## Adding a User to Chase Online Banking

1 Percent Lists – Broker/Agent Knowledge Base

This instruction manual assumes you have already opened a business checking accounting and set up your online banking profile with Chase.

This instruction manual will show you how to: -Create a new username for 1% Lists Franchises -Assign "Read Only Access" to the new username \*\*\*\*-Once created, you should email the username to audit@1percentlists.com\*\*\*\*

Chase for Business is one of the few banks that offer online banking customers the ability to delegate "read only" access to a third party. "Read only" access is a special type of account access that allows the user to only view transactions. The "read only" user has no ability to execute any transactions. This manual is going to describe the process for setting up a new user to have "read only" access to your Chase business account(s).

Step 1: Log into your Chase for Business online account

Step 2: Click on the "Account Management" link at the top of the screen.

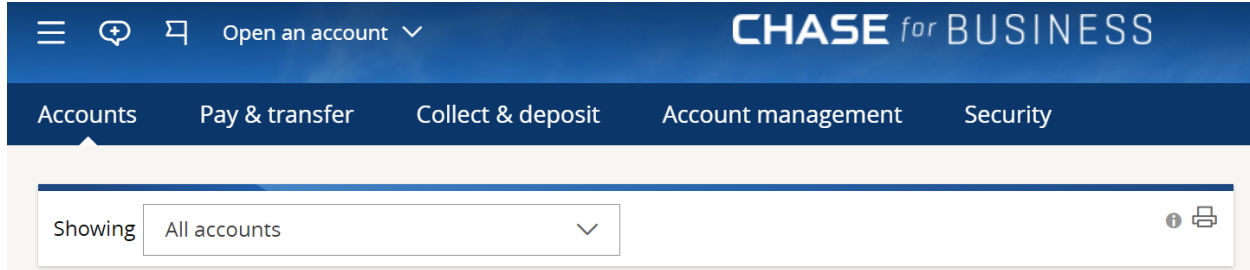

Step 3: Click on the "Access & Security Manager"

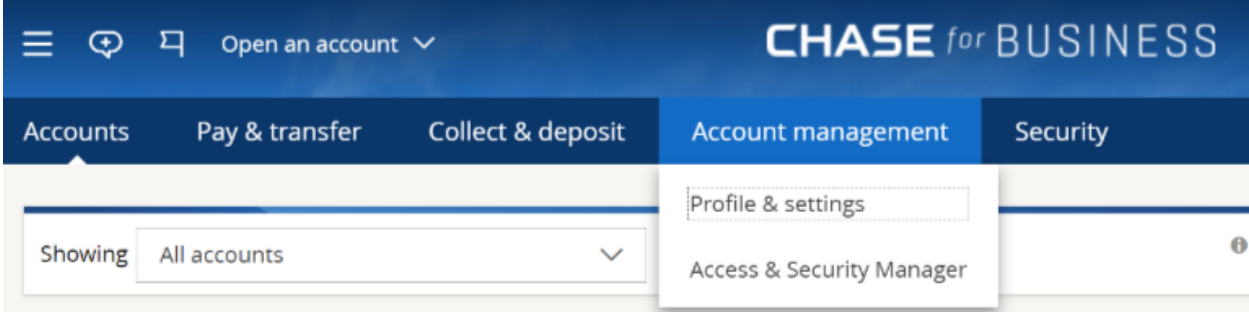

## Step 4: Click on the link "Add authorized user"

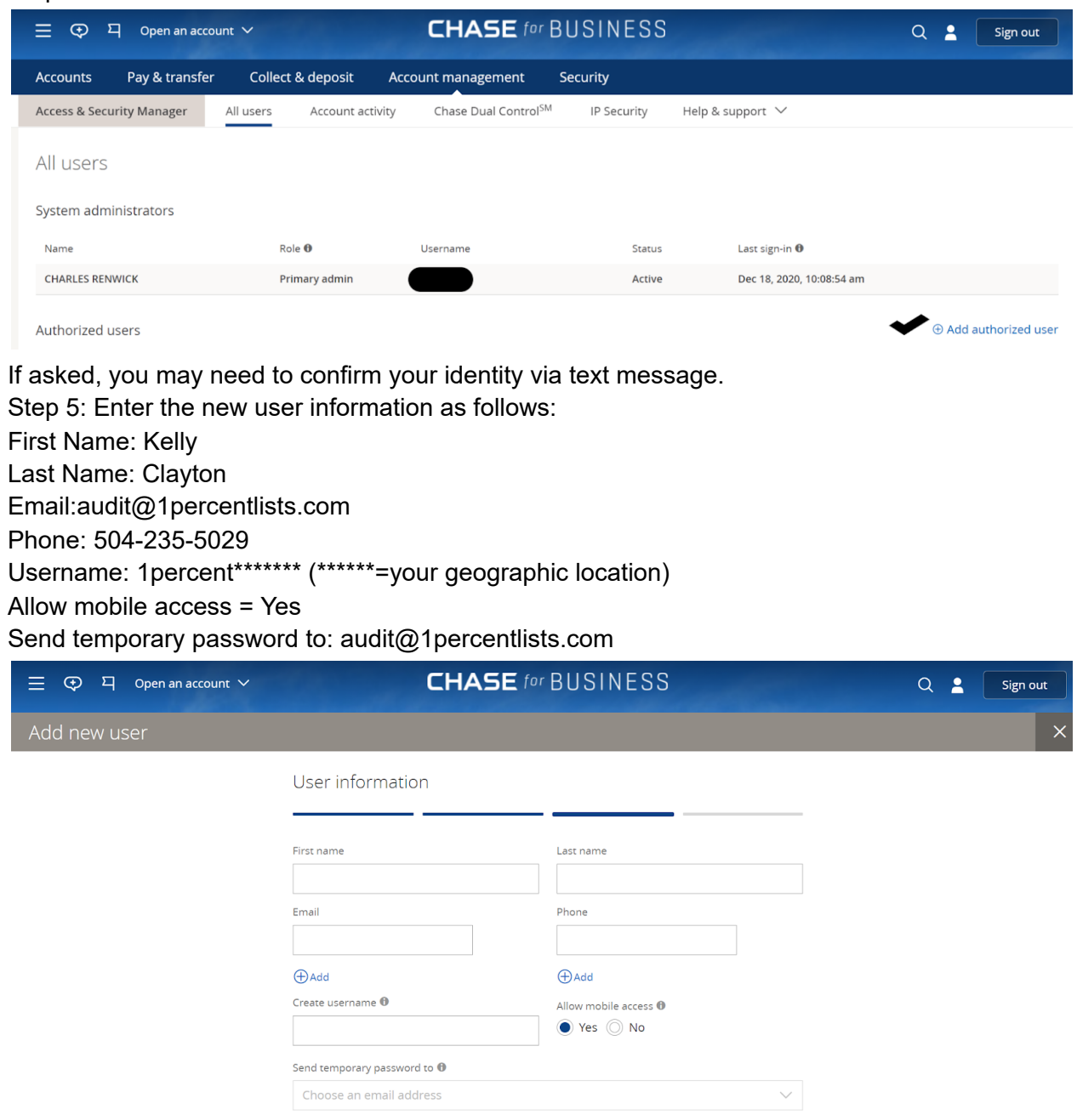

\*\*\*\*\*Email the username you just created to audit@1percentlists.com\*\*\*\*\*

Then click "next". Then click "add user"

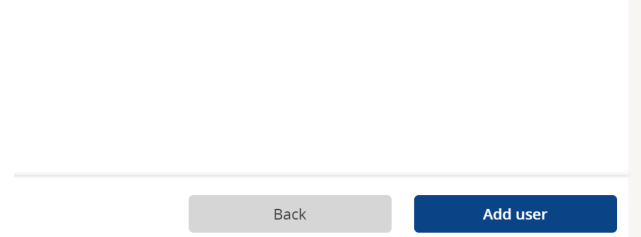

You will now need to assign user rights to allow "read only access".

Check the box "Third Party App Access"

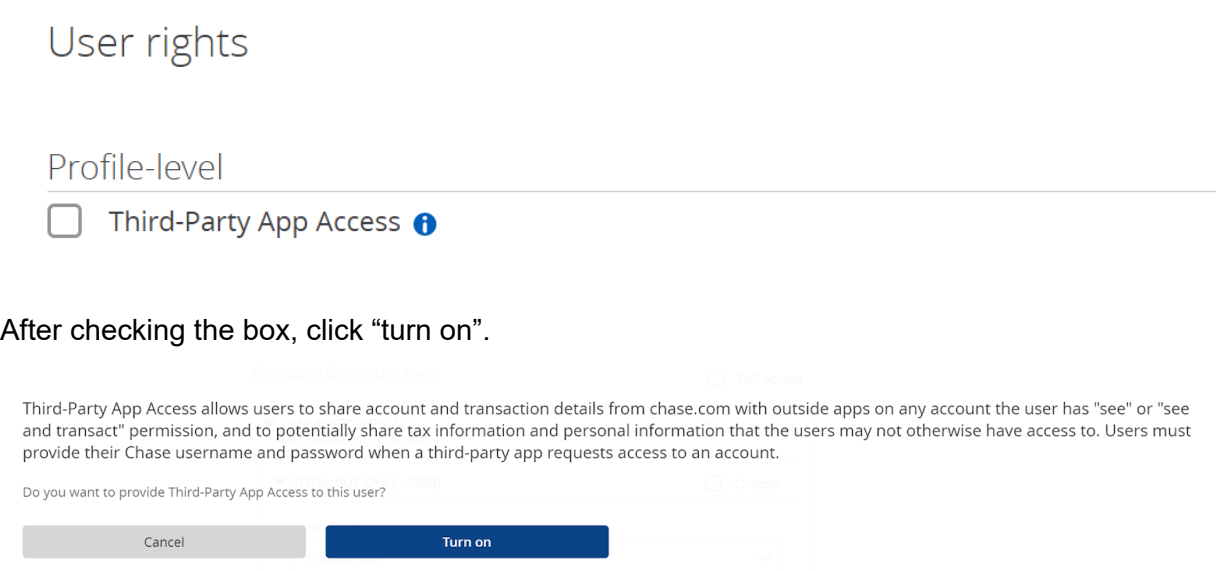

Under the heading "Company & account-level", identify the business account that will be used for depositing all brokerage commissions and check the box next to it that says "choose".

## User rights

## Profile-level

 $\blacktriangleright$  Third-Party App Access  $\boldsymbol{\Theta}$ Company & account-level **Full access** LLC Choose all User has access to 0 / 2 accounts TOTAL BUS CHK (...5389) Choose Access level Choose one

Under the heading "Access level", make sure you have "See activity only" select. Under the heading "General Services" check/uncheck as follows: Approve pending transactions = uncheck See activity and balance = check See check images = check See statements and documents = check Then click "Next"

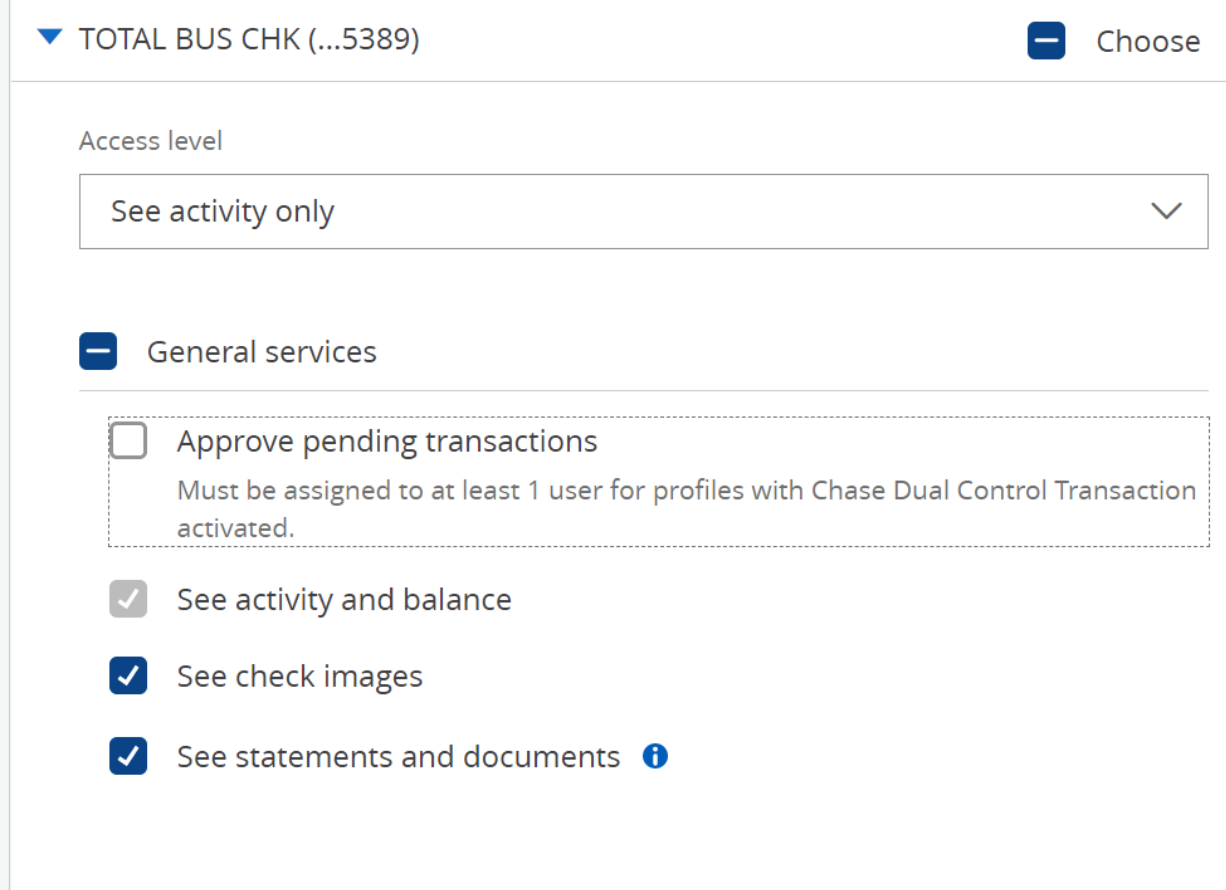

Chase will now ask you if everything looks okay. Confirm and click "Next."

We'll start processing your changes once you choose Next.

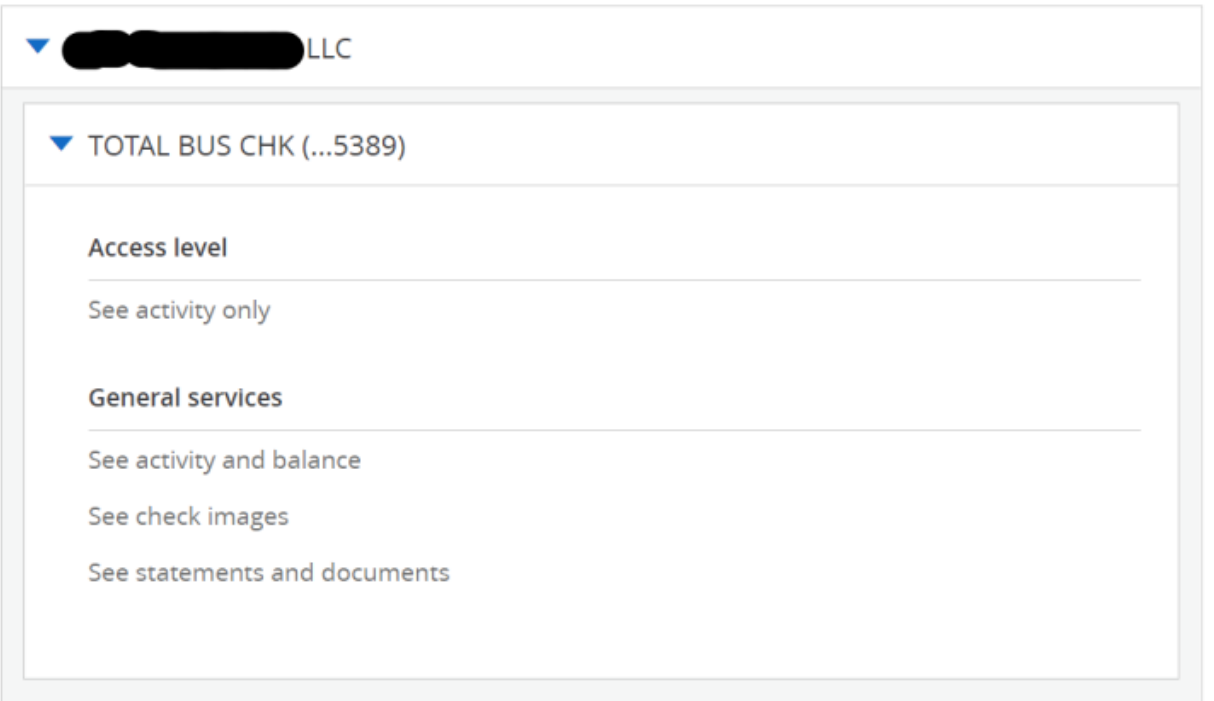